## **How to submit a Vacancy Announcement in MIMU website**

The MIMU job submission page is only for non-profit activities of **humanitarian and development partners.** It does not include for-profit private sector announcements and recruitment for tenders. Myanmar based sites for these are available online.

Please note:

- Agencies upload their own announcements through the MIMU website along with relevant attachments. The announcement is checked by MIMU and will appear online within one working day if there are no issues with the submission.
- Posting of your vacancy notice may be delayed if your organization is not included in the MIMU Contact List. To register for the MIMU Contact List, download and complete the **MIMU Blank Contact Form** and send to jobs@themimu.info
- To make any modification after submission, please contact at 01-2305663 Ext 109 or send to jobs@themimu.info.

## 1. Confirm that your Agency is **registered** in the **MIMU Contact List**

Check the Contact Search on the MIMU Home page.

To register for the MIMU Contact List, please **complete the MIMU Blank Contact Form** and send to jobs@themimu.info

2. Choose **Submit a Vacancy Notice** under **Jobs** from the right-hand side of Menu bar

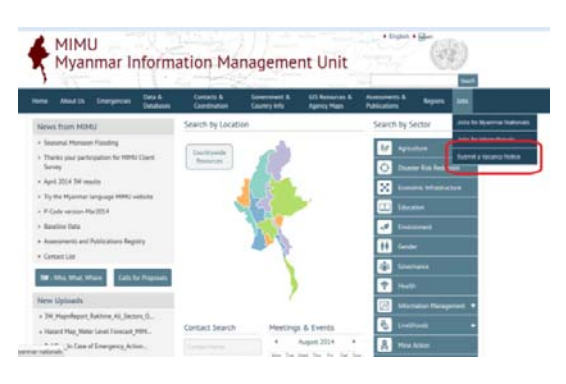

- 3. Add the **Title of the Post** that you want to upload.
- 4. Choose **Type of Job**, it is for Local position or International one.
- 5. Add the **Post Location** / Duty Station (eg. Yangon) or somewhere else).
- 6. Click **Browse** button and choose the file that you want to attach. If you have more than one file, please zip them. Then Click **Upload** button.

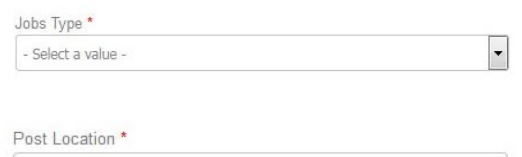

Job Title \*

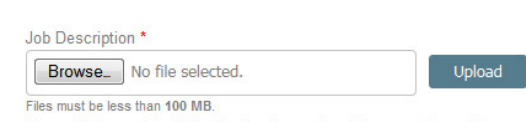

Allowed file types: txt pdf xls xlsx doc docx ppt pptx jpg png zip rar tif.

- 7. Add your **Organization Acronym**, that will help job seeker to search
- 8. Assign the **Job Closing Date** after this date, the vacancy notice will be automatically removed from the website.

Click the *Date* box and choose the deadline for applications in the calendar. After this your announcement will disappear on the page after that date. 

- 9. Choose the **Type of Closing Date** (Normal, Until candidate identified, As soon as possible)
- 10. Fill **Contact Details** for the person in your agency who is authorized to enquire or contact about the submission of this vacancy announcement. Please be noted that all fields must be filled in this section.

11. Type the **Captcha code** which shows in the image. It may be irritating but it will help us to get more secure inputs.

## 12. Finally Click **Submit** button

Your submission process is finished, and the system automatically sends to jobs@themimu.info. Once we receive the notification, we start the necessary checking process and allow publishing the post on the page within one working day.

## Organisation (Acronym ONLY)\*

Job Closing Date Date 08/12/2014 E.g., 08/12/2014

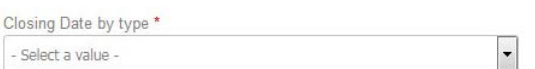

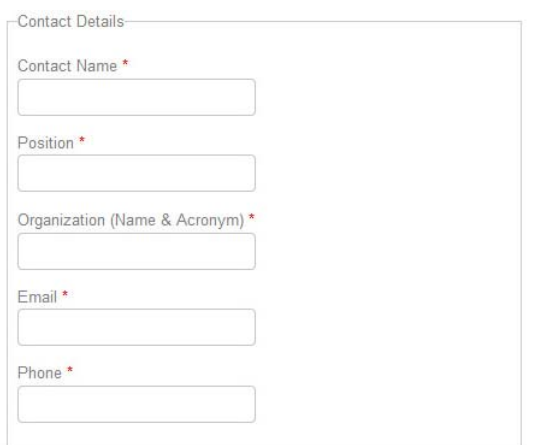

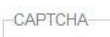

This question is for testing whether or not you are a human visitor and to prevent automated spam submissions

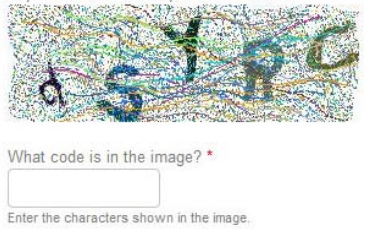

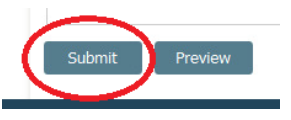